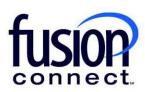

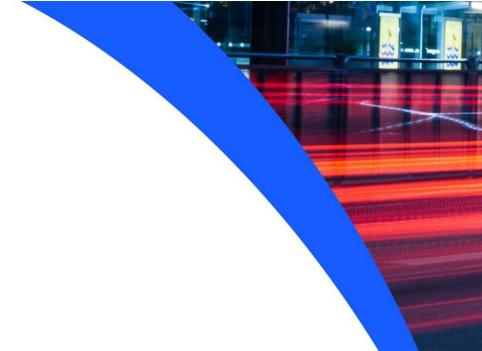

# HOW TO VIEW ORDER DETAILS

**Fusion Connect Client Portal** 

### Resources

#### Watch a Video:

**How To View Order Details** 

#### **More Resources:**

See a complete list of Fusion Connect Client Portal self-support documents here:

https://www.fusionconnect.com/support/portal-support

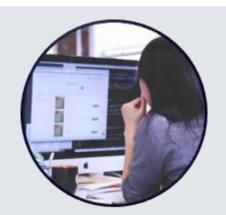

## How do I view Order details?

You can view your orders by selecting **Active Orders** in your Orders tile:

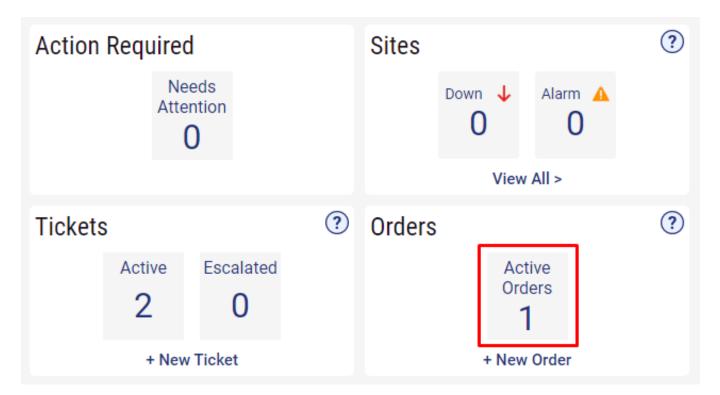

Orders in Progress will be displayed. You can click each order's **Popout icon** to view details of each one. To view ALL Orders, **click the Filter Button** (*top left corner*):

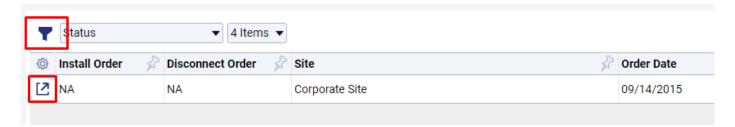

On the order details page, you can view the Order Status, Order Date, Order Type, the Service the order is for, and any Comments that have been made on the order.

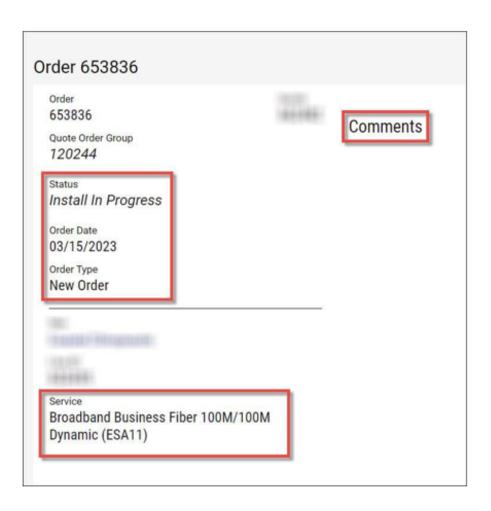

Once you're in a specific active Order details page:

If you wish to make a comment to your Order, click "Add Comment" (top right corner).

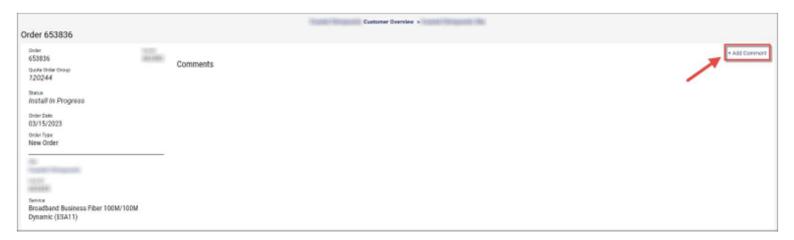

You can enter your Order comment and click the **Submit** button in the Add Comment window.

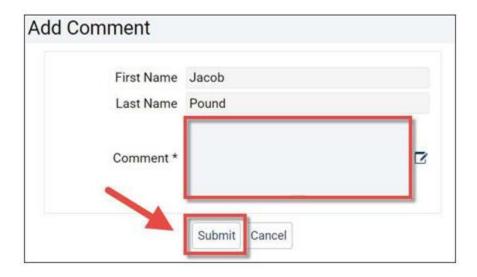

Once you have entered your comment it will appear in the Comments section of the order.

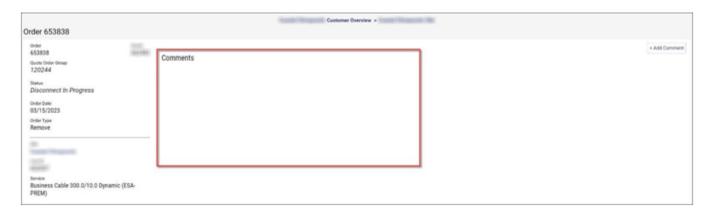